## **REGISTER / UPDATE YOUR SCOUT ACCOUNT**

- **1. Click here to visit [Ordering.CAMPMASTERS.org](https://ordering.campmasters.org/)  This will bring you to the login screen.**
- **2. Click the blue button:**

Scout's Register / Find Your Account Here!

**3. On the registration form, choose … Scout if you have your own email or Parent / Guardian if using their email**  Registering as:\*

Parent/Guardian Scout

2

Are you 13 or older?:\*

- **4. Select Your Age …**
- $\bigcirc$  No  $\bigcirc$  Yes
- **5. Complete the form and submit.** If you see a message that says you've previously registered, skip to step 8. Otherwise, go to step 6.
- **6. Head over to your email inbox and look for the email titled: CONFIRM YOUR EMAIL TO COMPLETE YOUR REGISTRATION**

Confirm your email to complete your registration

Camp Masters Customer Service <customerservice@campmasters.org> to steph  $\sim$ 

Note: Only click this link if you recently registered as a scout in the Camp Masters popcol

Click here to complete your registration.

**7. Click on the link in the email.** 

## **ALREADY REGISTERED WITH CAMP MASTERS?**

- **8. If you see this message, there are a few more steps. Otherwise, you can skip to the next page.**
- **9. If you're with the same Unit, click the green Sign In button. If you've changed Units (***or are unsure what Unit you are assigned to in CAMP MASTERS***), Click the blue Register button.**
- **10. If you clicked the blue Register button, you'll need to search for your Unit. Type your Unit, State or Council name to find your correct Unit.**
- **11. Select your correct Unit from the dropdown list and click Register.**
- **12. Head over to your email inbox and look for the email titled: CONFIRM YOUR EMAIL TO COMPLETE YOUR REGISTRATION**

Confirm your email to complete your registration

Camp Masters Customer Service <customerservice@campmasters.org> to steph  $\sim$ 

Note: Only click this link if you recently registered as a scout in the Camp Masters popcorn ordering system.

Click here to complete your registration.

**13. Click on the link in the email.**

## Looks like you're already registered.

You can go ahead and sign in, or register again to make sure you're in the right unit.

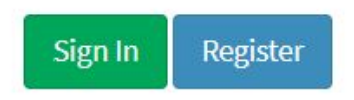

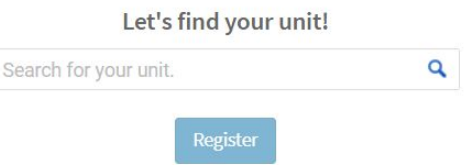

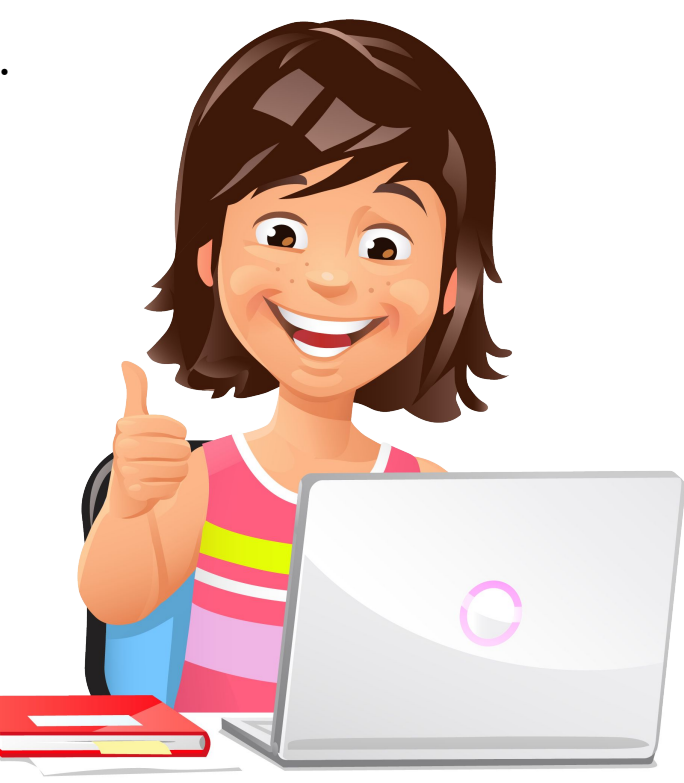